# **G120** 故障安全功能调试指南

SINAMICS G120 Safety Function Commissioning

**Getting Started Edition (2009年06月)** 

摘要 本文介绍了 G120 变频器通过 Profisafe 实现故障安全功能的调试方法。

关键词 故障安全, G120, Profisafe, 变频器

Key Words Failsafe, S120, Profisafe, Frequency converter

## 目录

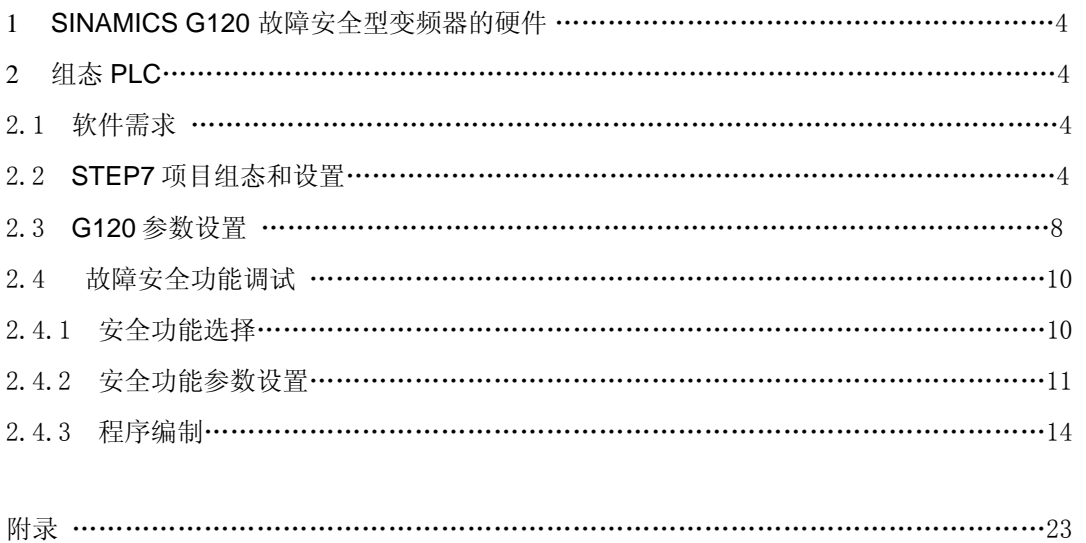

SINAMICS G120 系列变频器做为西门子通用型变频器产品中的一种,在市场上一直有 着非常广泛的应用,随着行业应用的不断拓展, G120 系列变频器也逐渐具有了故障安全功 能。本文将主要介绍 G120 变频器的故障安全功能的调试和使用方法。

#### **1 SINAMICS G120** 故障安全型变频器的硬件

G120 变频器包括支持 DP 接口和 PN 接口两种,其中 G120D 具有高防护等级(IP67) 的特性,它们的安全功能基本都类似:

- 1)SINAMICS G120 CU240S DP F (6SL3244-0BA21-1PA0)
- 2)SINAMICS G120 CU240S PN F (6SL3244-0BA21-1FA0)
- 3)SINAMICS G120D CU240D DP F (6SL3544-0FA21-1PA0)
- 4) SINAMICS G120D CU240D PN F (6SL3 544-0FA21-1FA0) 硬件的版本为到目前为止最高版本 V3.2。

#### **2** 组态 **PLC**

#### **2.1** 软件需求

我们通过一个实例来介绍如何在 STEP7 中组态 G120 变频器模块。

#### 所需软件:

- STEP7 V5.4 SP3 或以上版本
- ●Distributed safety V5.4 SP4 或以上版本
- Drive ES V5.4 以上版本(或 Scout/Starter)

#### **2.2 STEP7** 项目组态和设置

#### **1**)硬件组态

首先在 STEP7 中建立一个 S7 300 项目, 在实际硬件中, 我们采用了带 PN 接口的

G120 模块,因而需要组态 Profinet 网络。

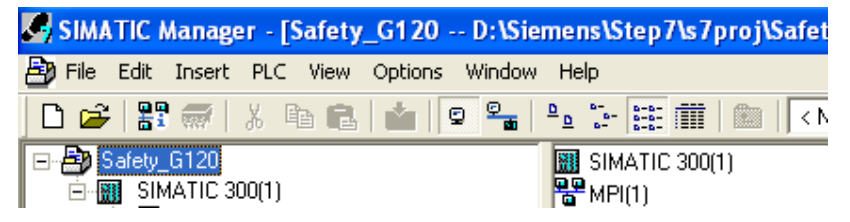

图 1 新建 S7 300 项目

在硬件组态中,选择 CPU317F-2PN/DP 做为 F 的主站,添加一条以太网,在硬件列表 中选择 "PROFINET IO"  $\rightarrow$  "SINAMICS G120"  $\rightarrow$  "SINAMICS G120 CU240S PN F",

用鼠标点中将其拖拽到以太网上,同时将"PROFIsafe"报文添加到 G120 的硬件插槽中

(图 2)。

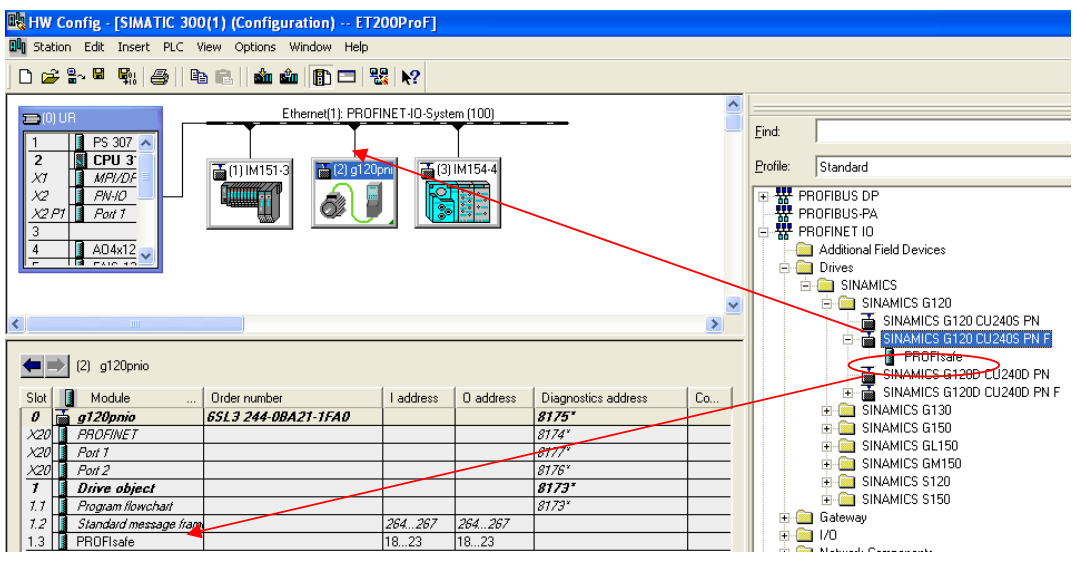

图 2 将 G120 添加到项目中

### **2**) 组态网络

双击 G120 为其分配设备名(g120pnio)和 IP 地址(192.168.0.3)。其中设备名必须与实际连 接的 G120 的设备名一致,否则将无法进行下载(图 3)。

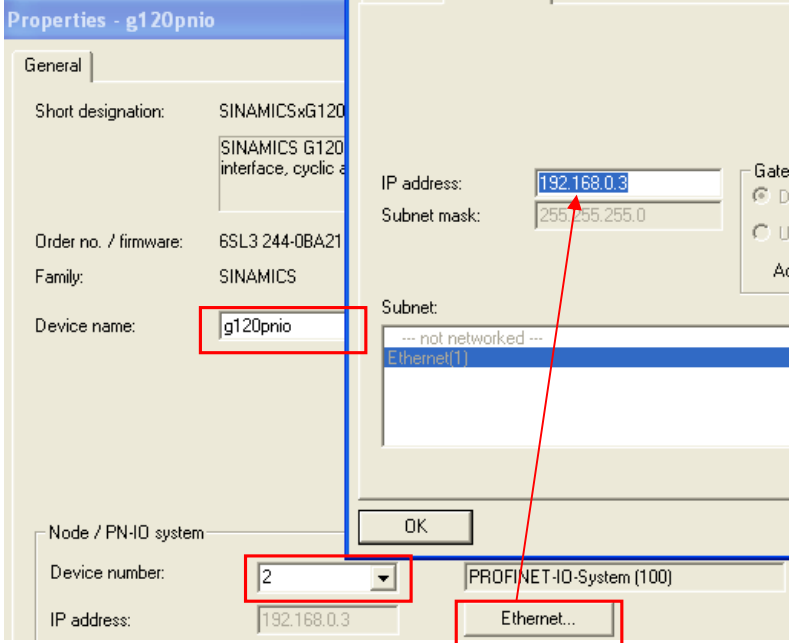

图 3 为 G120 的 PN 口分配 IP 地址和设备名

## **3)** 故障安全参数设置

双击 G120 硬件组态 1.3 槽中的"Profisafe", 打开属性设置(图 4)。

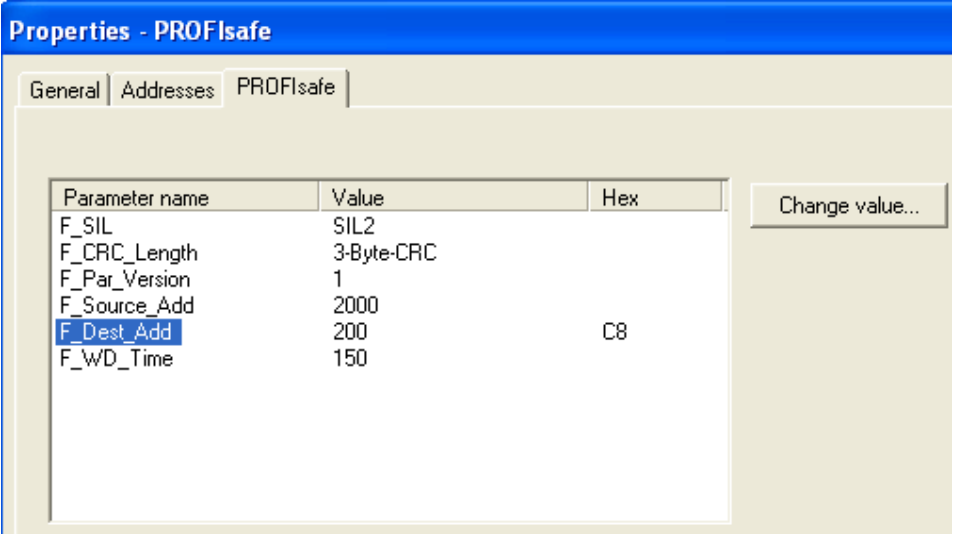

图 4 Profisafe 属性设置

其中:

F\_SIL:表示系统能够达到的安全等级;

F\_Source\_Add: F系统主站的"源地址",一般采用默认值即可;

F\_Dest\_Add: F系统目的站的地址,一般采用默认值即可,该值需要与 G120 的实际值相对 应,可通过参数 P9810 在 G120 上设定;

F\_WD\_Time: F系统的看门狗时间,一般至少应大于 OB35 的循环中断时间(建议设置在 300ms 以上);

### **4**) **F-CPU** 的参数配置

双击 CPU, 打开属性页面。首先选择"F Parameters"属性页, 为安全程序设置密码。 该密码防止了 F 程序被没有授权的用户随意修改(图 5)。

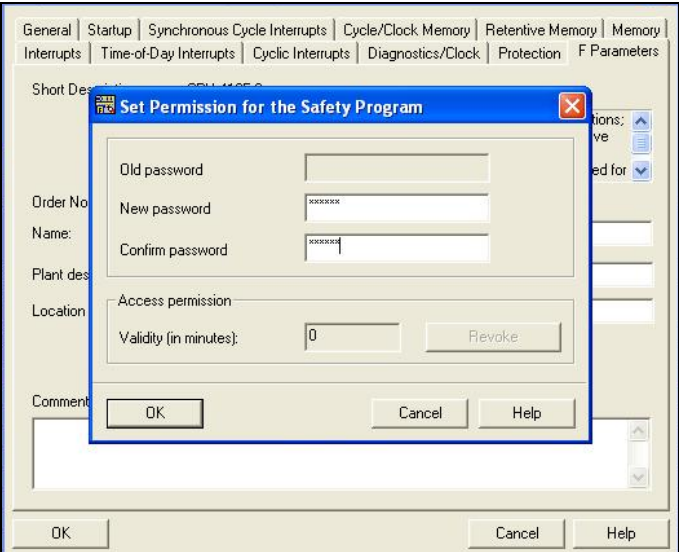

图 5 为 F 程序设置密码

密码设置后,点击"OK",可以看到 F 参数。这些参数是 CPU 处理 F 程序时的基本信

息,一般是系统自动分配的,不建议做修改,选择确认即可。

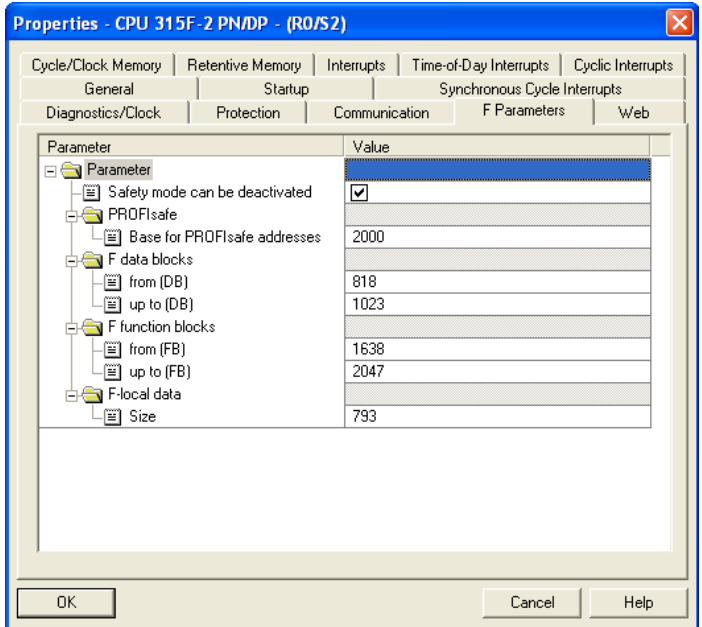

图 6 CPU 的 F 相关系统参数

接下来在"Protection"属性中,设置程序的读/写保护,同时将"CPU contains safety program"激活(图 7)。

#### **SIEMENS** Properties - CPU 315F-2 PN/DP - (RO/S2)  $\overline{\mathbf{x}}$ Cycle/Clock Memory | Retentive Memory | Interrupts | Time-of-Day Interrupts | Cyclic Interrupts General  $\top$ Startup Synchronous Cycle Interrupts Protection Communication | F Parameters | Web Diagnostics/Clock Protection level-Mode<sup>-</sup> 1: Access protect. for F CPU C Process mode V Can be bypassed with password Permissible cycle increase via 2. Write-protection test functions;  $5 \text{ ms}$ 3: Write-/read protection G Test mode Password: **xxxxxxxx** Enter again: **xxxxxxxx** V CPU contains safety **Program** OK Cancel Help

图 7 设置 CPU 读/写密码保护

配置结束后,选择"存盘/编译"。

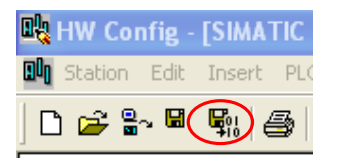

图 8 存盘编译

## **2. 3 G120** 的参数设置

(1) 编译后的 S7 项目下, 出现了 G120 设备, 其设备名为"g120pnio", 双击 "Commissioning",打开 G120 的调试界面(图 9)。

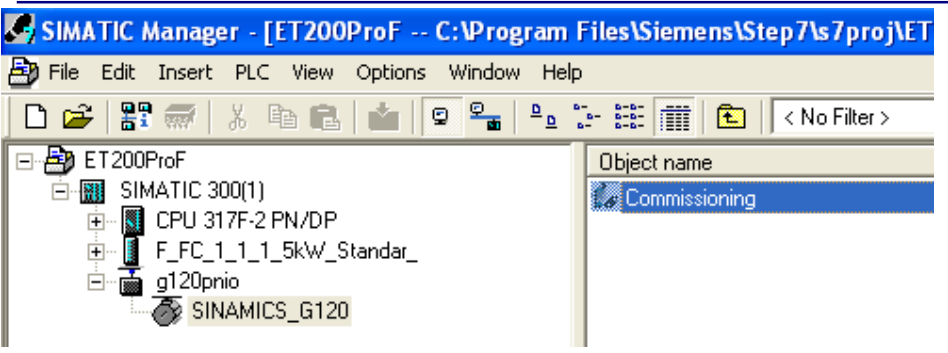

图 9 双击打开 G120 调试界面

(2) 系统将启动 SIMOTION SCOUT (或者 DriveES / Starter)。

首先选择接口设置, 否则软件可能无法与 G120 正常连接(图 10)。

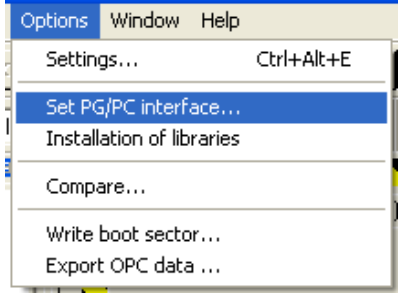

图 10 设置连接接口

这里采用的以太网的连接方式。

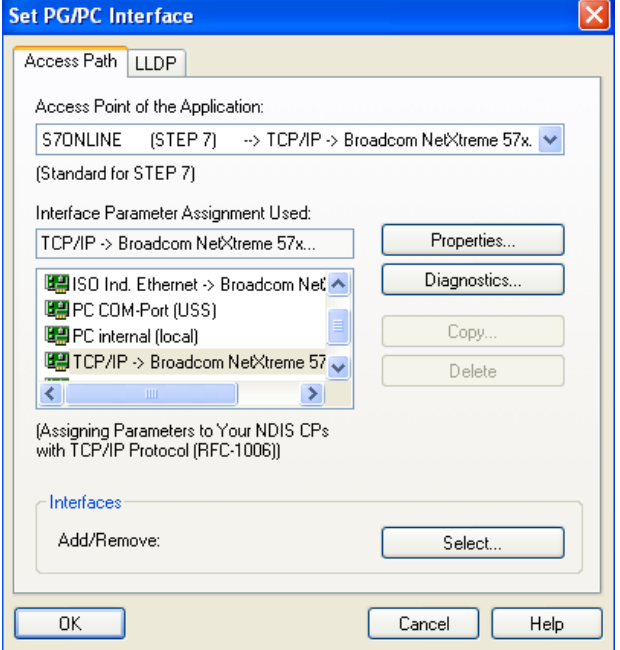

**IA&DT Service & Support** 

图 11 设置 PG/PC 接口

(3) 在 Scout 软件中, 选择在线"online", 连接到 G120。

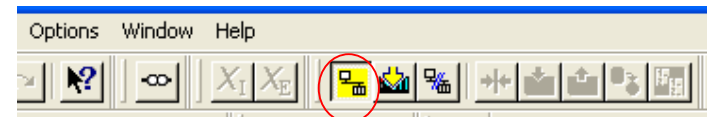

图 12 选择在线功能

至于如何配置驱动,这里不再详细介绍,请参照有关 G120 的调试手册。

G120 的安全功能只有在"Online"状态下才可以进行调试。

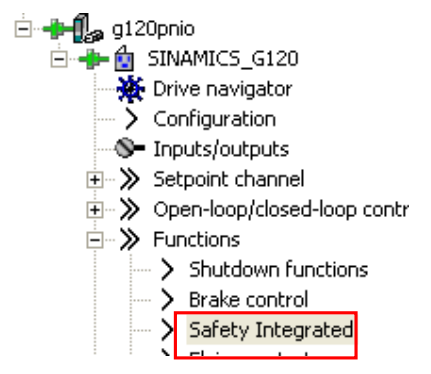

图 13 打开安全功能调试界面

选择"Safety Integrated", 设置故障安全功能的参数。

#### **2. 4** 故障安全功能调试

#### **2.4.1** 安全功能选择

G120 F 提供了 STO/SS1/SLS/SBC 等安全功能,这些安全功能可以通过端子或者 Profisafe 协议来控制。在"Enables"属性页中,可以通过 P9603/P9803 选择安全功能的激活方式 (图 14)。

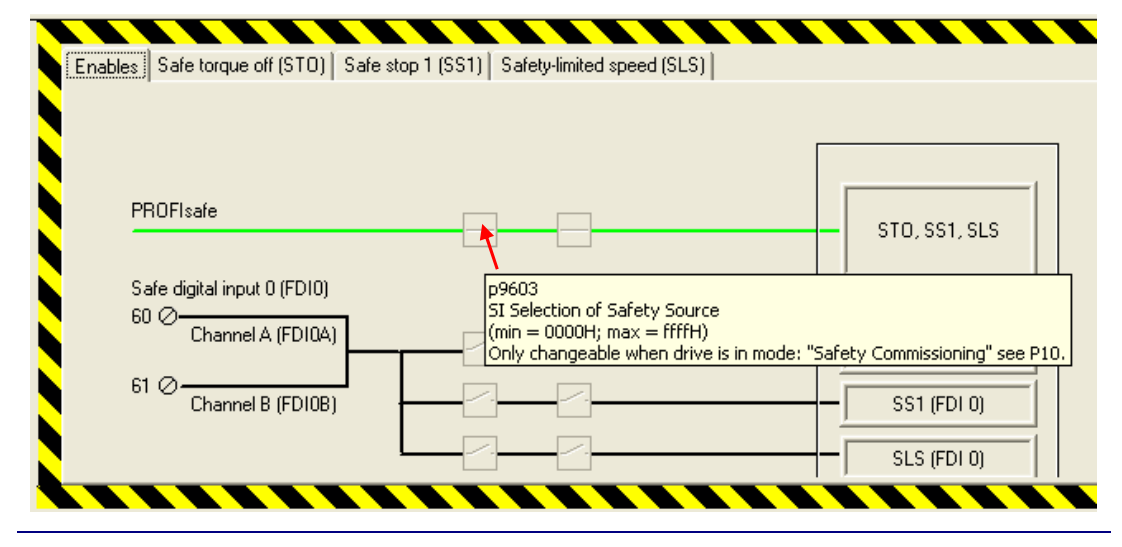

**IA&DT Service & Support** 

*Page 10-24*

图 14 通过 P9603 选择安全功能激活方式

G120 的故障安全功能是通过两个处理器进行信号处理的,一个为驱动处理器(P9603), 另外一个为通讯处理器(P9803)。G120 通过比较这两个处理器的结果对功能进行设置, 如果没有错误,则可以正常启动相应的功能,否则进入"钝化"状态。

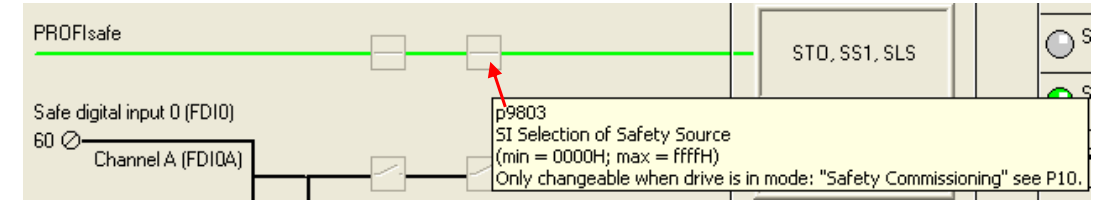

图 16 两个处理器进行信号的比较

(1) 对于通过端子实现安全功能,G120F 提供了 2 组双回路的端子,可以连接 2 个双通道的 按钮或者急停开关来实现安全功能的激活(图 15),但通过端子控制时只能选择 2 个安全功 能。

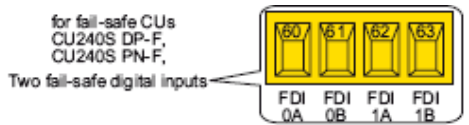

图 15 G120F 故障安全接线端子

当选择通过 Porfisafe 来激活安全功能时, 端子激活的方式将不再能够被选择。

(2) 选中通过 Profisafe 的报文来控制安全功能后, 端子控制的方式将不能再被激活。

## **2.4.2** 安全功能参数设置

选择"Change settings"选项进行参数设定。

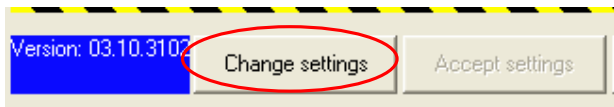

图 16 选择安全功能设定

## **1)** 安全转矩关断(**STO**)

当设备出现故障时,安全转矩关断(STO)功能将用于安全的断开电机电源。当选择了该功 能时,驱动单元将进入"安全状态"。此时,驱动单元的启动功能被禁止,驱动设备无法在 故障状态下被重启,电机进入无转矩自由停车状态。

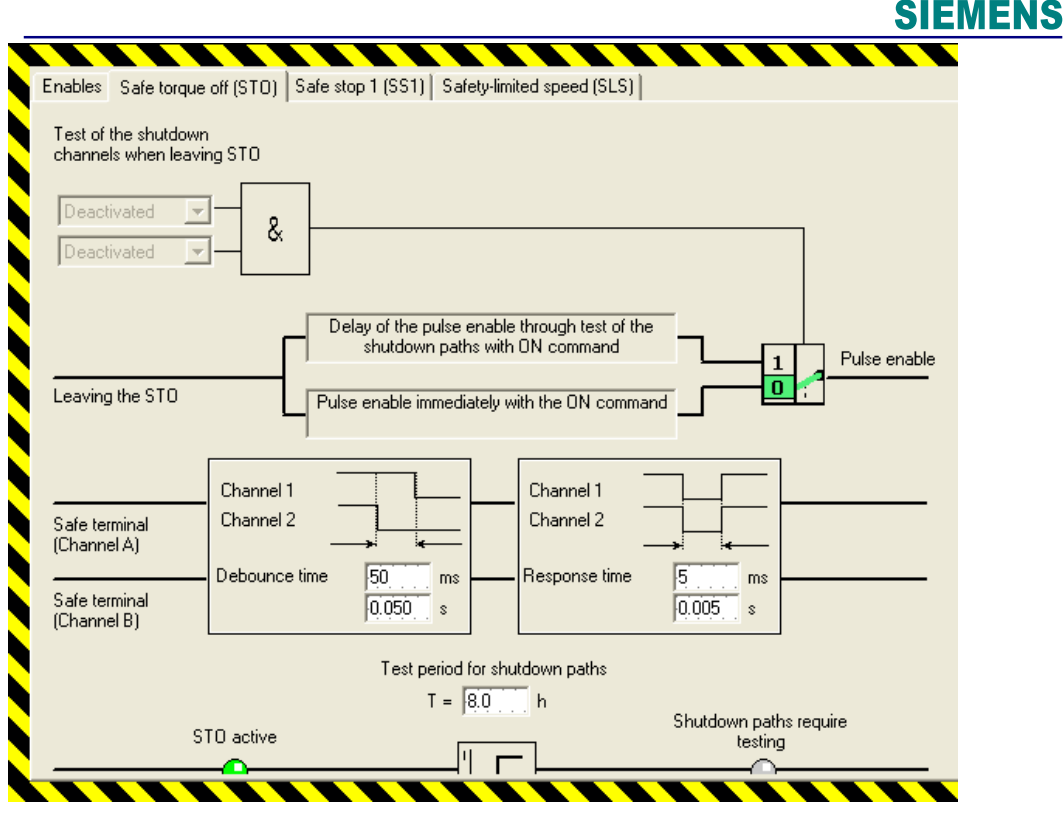

图 17 设置 STO

① 如果采用端子控制方式,则可以对两个输入端子回路进行差异时间的监控(Debounce time),也可以定义最小相应时间来对信号进行滤波(Response time)。

② 如果采用 Profisafe 方式, 则可以定义系统在 STO 结束时的自检过程, 以保证系统正常 运行 (包括关断测试时间:8 hour) 。

③ 钝化的 STO 功能(Passivated STO):当系统进入 STO 过程中(20ms)检测到内部出 现故障或者其它过程中检测到故障时,将随时进入 PSTO 状态, 直到所有的故障都被消除后 并确认后,系统才可以正常运行。且 PSTO 拥有最高优先级。

## **2)** 安全停车(**SS1**)

当"SS1"被激活时, 电机转速将按照设定方式的斜坡下降, 当在规定时间内(Tr)到 达 Standstill 设定频率时,进入 STO 状态。如果超过延时监控时间(Tv),则系统故障,同 时进入 STO。此时需要将该故障进行"确认"操作,之后系统才可以正常启动。

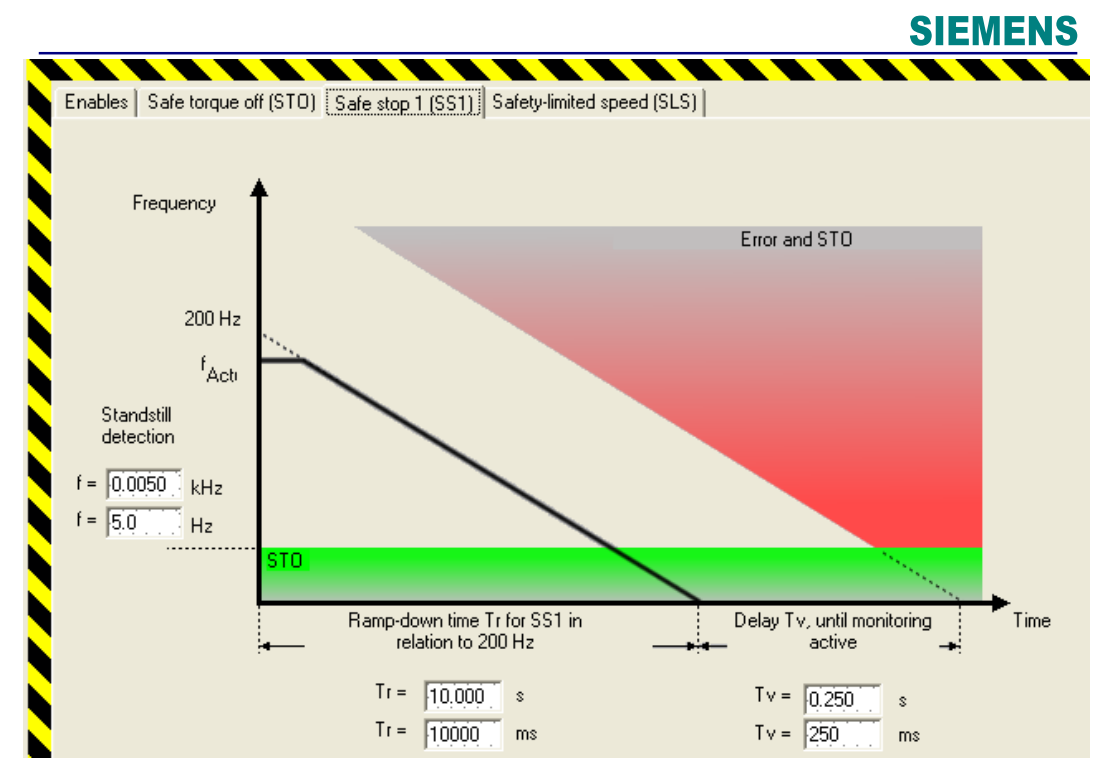

图 18 选择安全停车

## **3**)安全限速**(SLS)**

安全限速功能(Safely Limited Speed) 用于保护驱动设备在相对安全的速度上运行。G120 提供了4种模式的安全限速功能(模式 0~模式 3)。

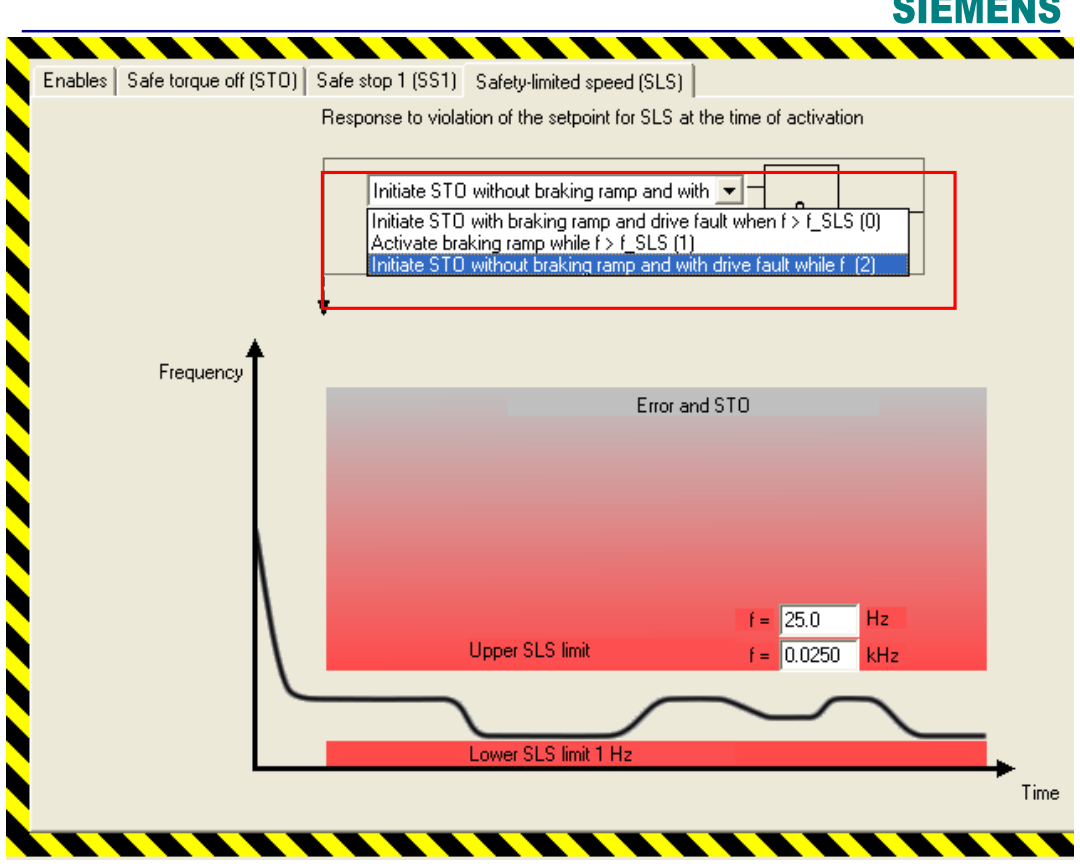

图 19 安全限速功能的选择

关于几种模式的功能说明,请参照手册: SINAMICS Function Manual (Firmware V3.2),这里不再一一详述。其中模式 3 只有 V3.2 的硬件中才有。

设定结束,选择"Accept settings"。

至此,我们完成 G120 安全功能的组态,接下来我们通过 Profisafe 协议来控制 S120 的 安全功能。

### **2.4.3** 程序编制

安全程序的编制和安全功能的调试:

1) 首先打开 SIMATIC Manager, 进入编程界面, 选择"Insert new object"→"Function"(图  $20)$  。

 $\bullet$  , where  $\bullet$ 

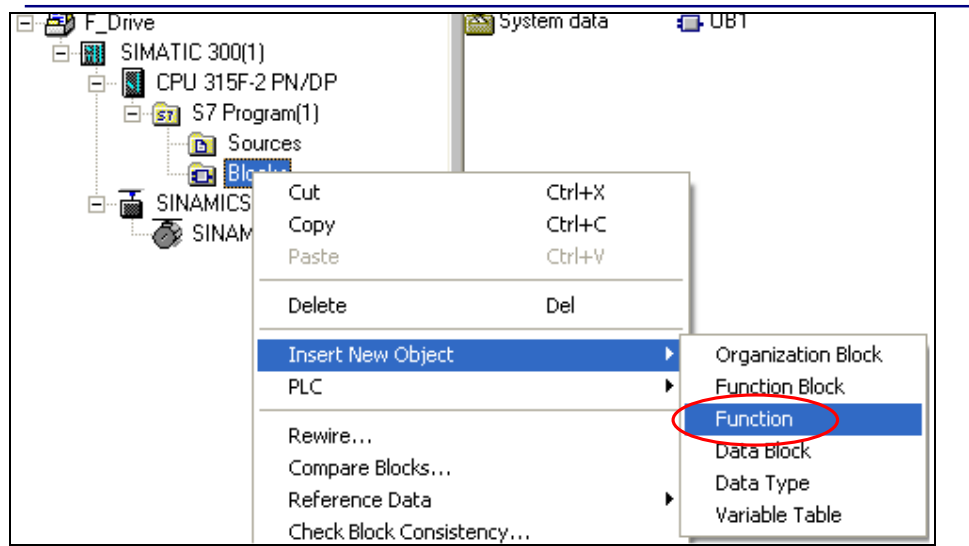

图 20 插入新的功能(Function)

2)为新创建的 FC 选择语言"F-CALL"。这里创建的 FC100 是用于 CPU 处理故障安全程 序的需要而建立的。

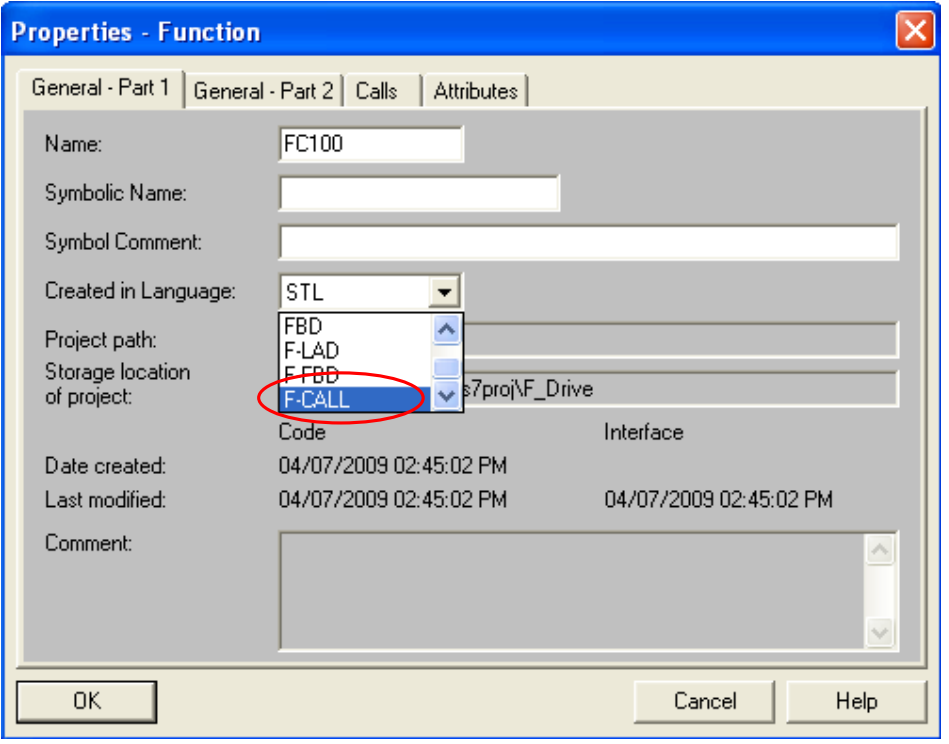

图 21 选择创建语言 F-CALL

"F-CALL"只是用于 CPU 调用与安全相关的程序的,但真正的安全程序的语句并不在"F-CALL"里进行编写,需要建立新的 F 程序编制的功能块。选择新建功能块(图 22)。

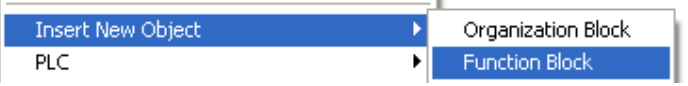

图 22 新建功能块

该功能块(FB1)的创建语言选择"F-FBD"或者"F-LAD"。

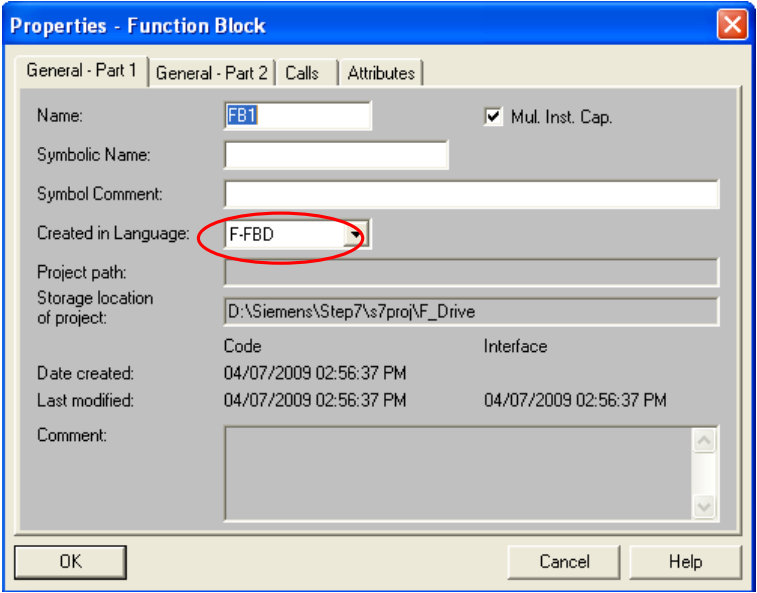

图 23 创建程序调用块

一般每个 FB 都需要一个背景数据块,故障安全型的 FB 也不例外,因而不要忘记为 FB1 建立一个背景数据块 DB1, 当选择该背景数据块为 FB1 的背景数据块时, 可以看到其 创建语言自动被系统设定为"F-DB", (当然, 如果选择新建某个 FC 来做为 F 程序的调用 功能,则不需要建立相应的背景数据块)。

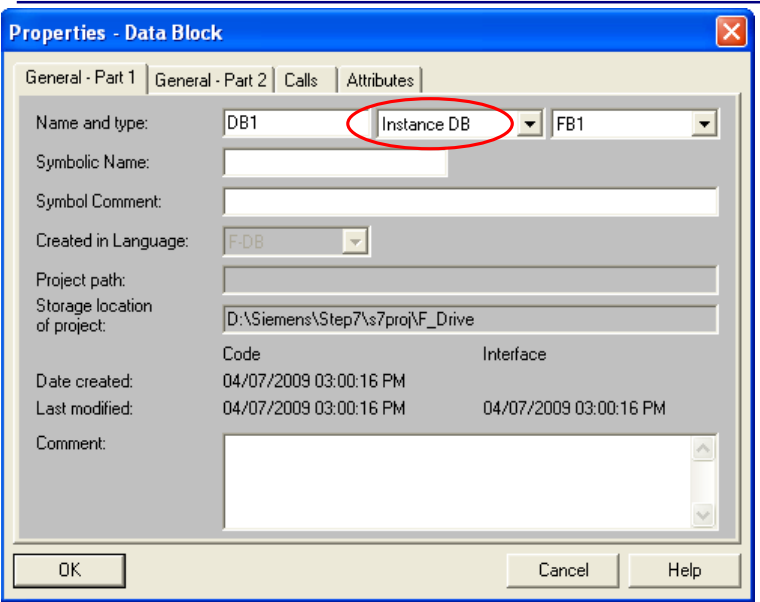

图 24 F-FB 的背景数据块

3)由于我们通过之前的硬件组态已经组态了 Profisafe 的报文,其输入/输出地址分别是地址

18..23。

Profisafe 报文对应的控制字为:

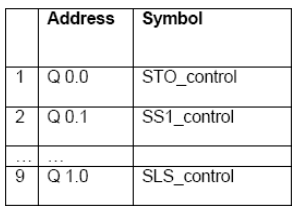

状态字为:

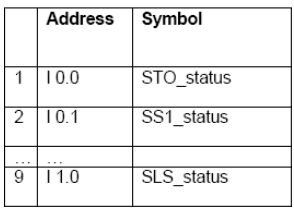

则在 FB1 中编程即可:

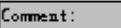

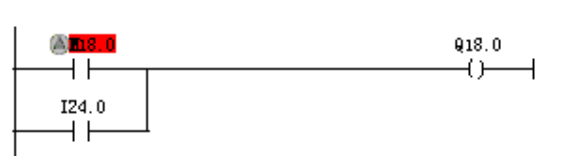

Wetwork 3 : Title:

 $Comment:$ 

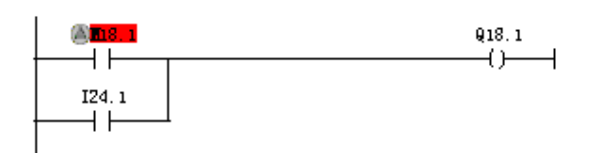

Wetwork 4 : Title:

 $Comment:$ 

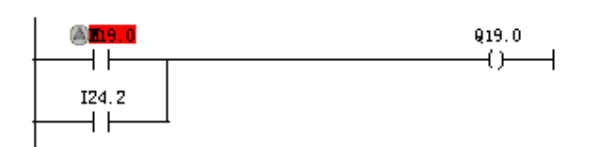

图 25 控制字的程序

其中 Q18.0、Q18.1 和 Q19.0 分别对应激活 STO、SS1 和 SLS 的安全功能(图 25);至于 故障安全状态, 则通过 118.0、118.1 和 119.0 进行检测(图 26)。

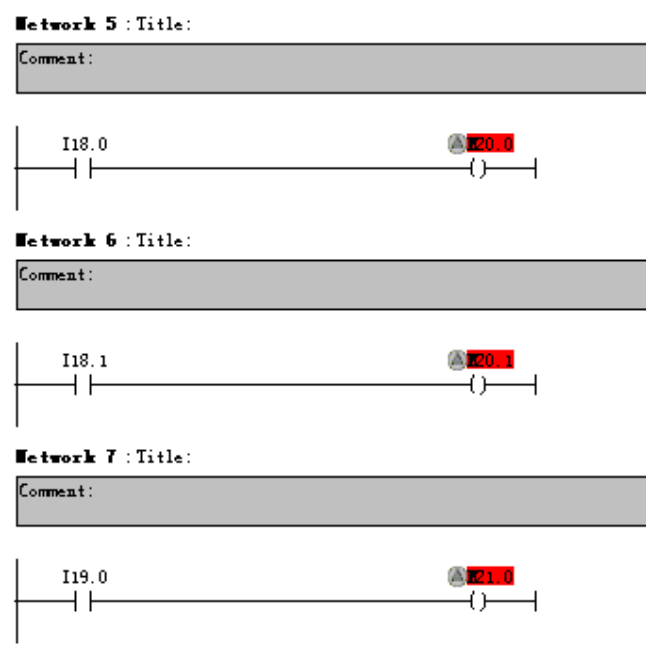

图 26 状态字的程序

4)在故障安全系统中,当安全模板发现故障时,系统出于保护的目的,将暂时停止模板的 输入输出,也就是将模板"钝化",此时,模板不能再对程序输出进行响应,直到该故障消 失后,经过"去钝"的处理,模板才能被重新集成到控制系统中,因而,当模板被"钝化" 后, 在程序中需要对模板进行"去钝"处理, 否则只能通过将设备断电才能恢复控制功能, 当然前提是故障已经消除。

在程序中,可以对模板是否被钝化进行监控。当该模板被钝化后,其对应的数据块自动 将"PASSIVATION OUTPUT (2.0)"置位。当故障消除后,将"AKNOELADGEMENT FOR REINTEGRATION (0.2) "置位, 则模板被去钝(图 28)。

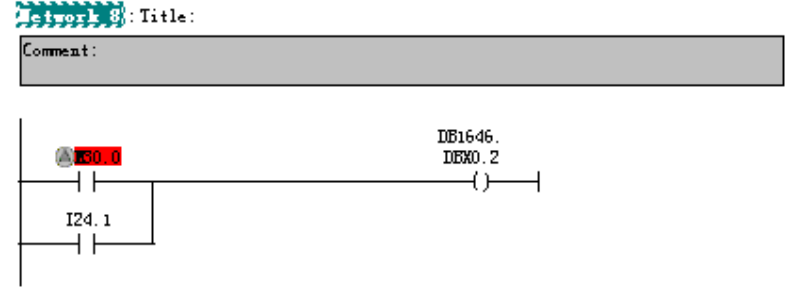

图 27 G120 的"去钝化"

5) 安全程序编制结束后,回到 SIMATIC manager 界面, 选择安全程序的编译。

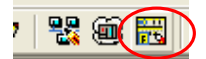

在编译界面,首先选择"F-Runtime groups"(图 28)。

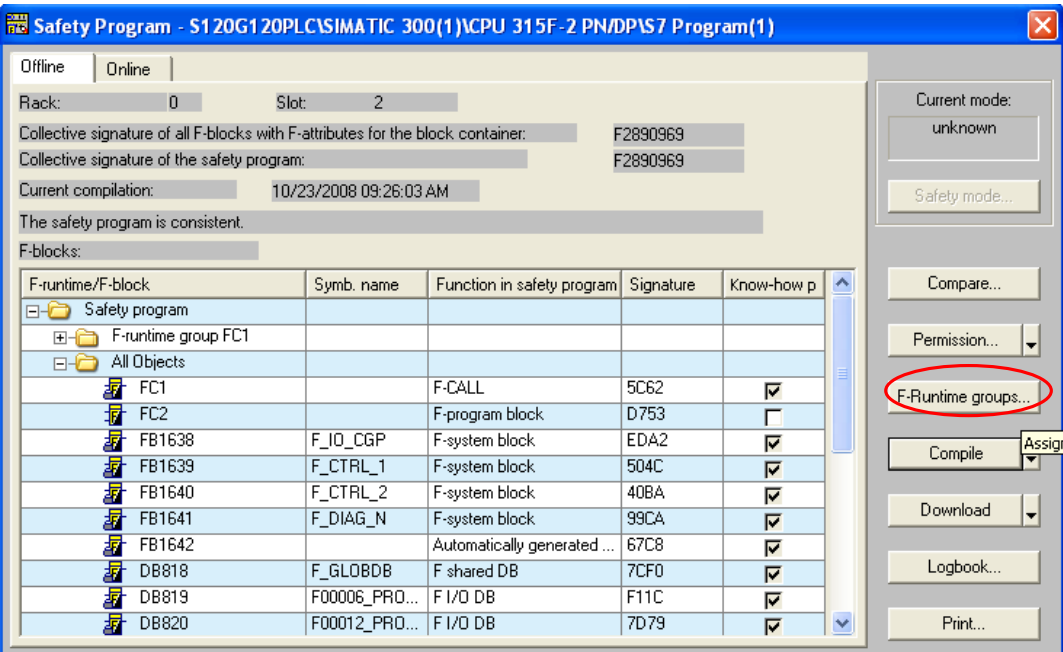

### 图 28 选择 F 运行组

新建一个安全组。然后选择相应的 FB、FC 即可。

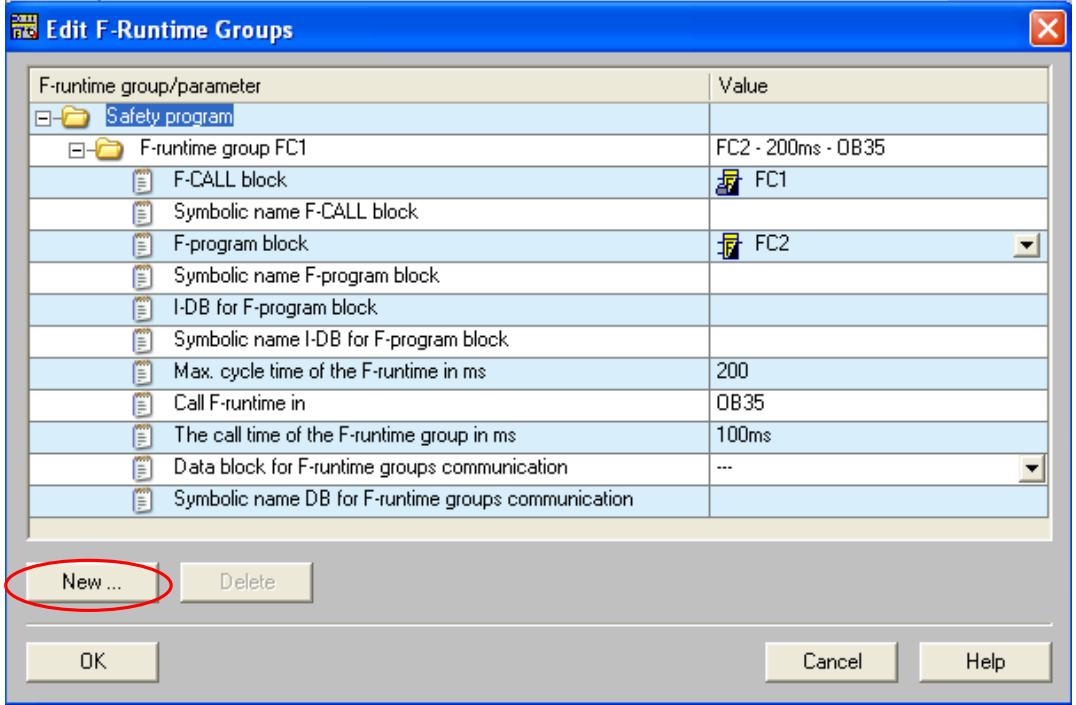

图 29 新建安全组

然后选择"Compile"进行安全程序的编译,如果编译正确,则 F 程序的标签将一致。

**IA&DT Service & Support** 

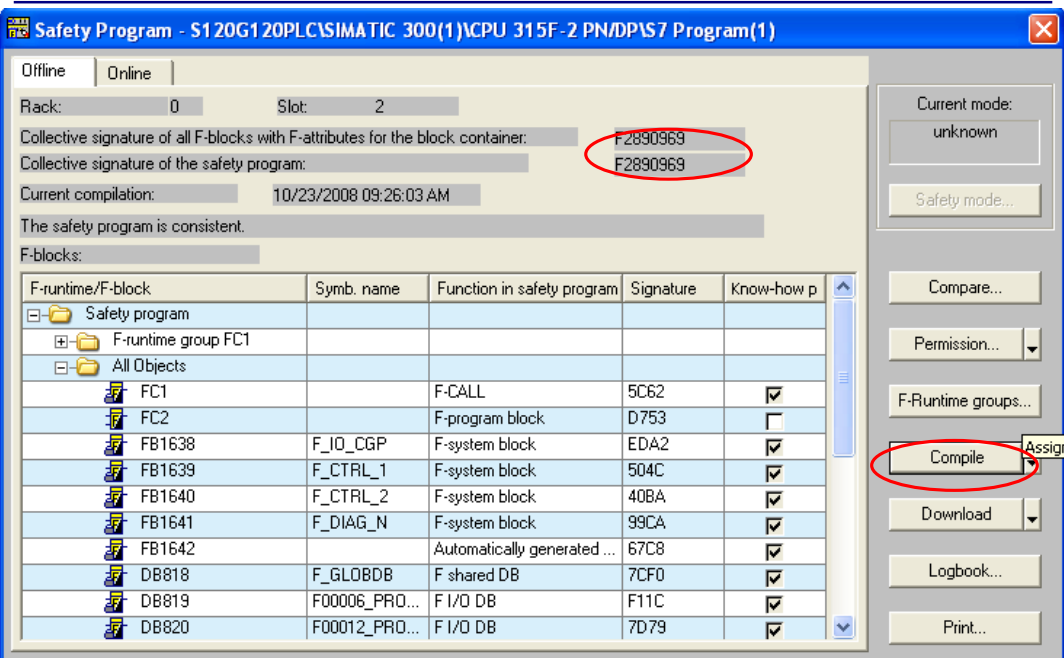

图 30 安全程序的编译

注意:故障安全程序在每次修改后,都需要重新进行编译。

6) 然后在 SIMATIC Manager 下新建 OB35, 在 OB35 中调用"F-CALL"。

## Metrork 1: Title:

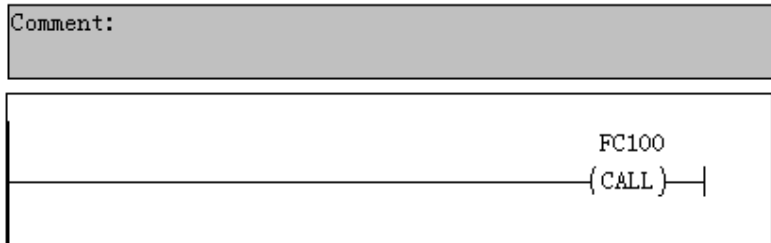

图 31 OB35 中调用 F-CALL

全部程序编制完成后,可以通过硬件组态将硬件组态进行下载,然后必须通过安全 Download 将安全程序(包括非安全类的程序)进行下载。

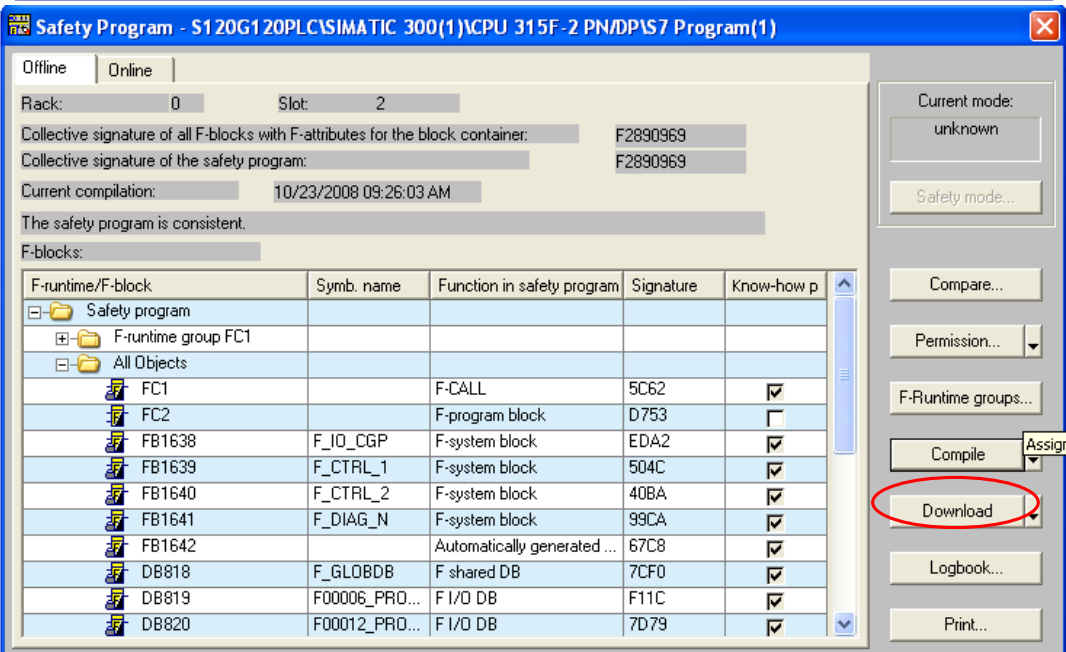

图 32 安全程序的下载

程序编译下载后,启动 CPU,此时首先可能需要对 G120 进行一次"去钝化"的操作, 然后我们可以通过 Profisafe 控制激活 G120 的安全功能。

7)关于 G120 的"去钝化"

G120 做为 PN 或者 DP 的从站, 当 CPU 重新上电过程中, 一般进行自动去钝的操作; 系统运行过程中,如果是故障状态,一般需要进行故障确认,然后进行手动去钝即可重新操 作;如果无法故障确认,则需要重新将 G120 上电才可以重新正常运行。

## 附录-推荐网址

#### 自动化系统

西门子(中国)有限公司 工业自动化与驱动技术集团 客户服务与支持中心 网站首页: www.4008104288.com.cn 自动化系统 下载中心: http://www.ad.siemens.com.cn/download/DocList.aspx?TypeId=0&CatFirst=1 自动化系统 全球技术资源: http://support.automation.siemens.com/CN/view/zh/10805045/130000 **"**找答案**"**自动化系统版区: http://www.ad.siemens.com.cn/service/answer/category.asp?cid=1027

### 驱动技术

西门子(中国)有限公司 工业自动化与驱动技术集团 客户服务与支持中心 网站首页:www.4008104288.com.cn 驱动技术 下载中心: http://www.ad.siemens.com.cn/download/DocList.aspx?TypeId=0&CatFirst=85 驱动技术 全球技术资源: http://support.automation.siemens.com/CN/view/zh/10803928/130000 **"**找答案**"**驱动技术版区: http://www.ad.siemens.com.cn/service/answer/category.asp?cid=1038

## 注意事项

应用示例与所示电路、设备及任何可能结果没有必然联系,并不完全相关。应用示例不表示 客户的具体解决方案。它们仅对典型应用提供支持。用户负责确保所述产品的正确使用。这 些应用示例不能免除用户在确保安全、专业使用、安装、操作和维护设备方面的责任。当使 用这些应用示例时,应意识到西门子不对在所述责任条款范围之外的任何损坏/索赔承担责 任。我们保留随时修改这些应用示例的权利,恕不另行通知。如果这些应用示例与其它西门 子出版物(例如,目录)给出的建议不同,则以其它文档的内容为准。

### 声明

我们已核对过本手册的内容与所描述的硬件和软件相符。由于差错难以完全避免,我们不能 保证完全一致。我们会经常对手册中的数据进行检查,并在后续的版本中进行必要的更正。 欢迎您提出宝贵意见。

#### 版权© 西门子(中国)有限公司 2001-2008 版权保留

复制、传播或者使用该文件或文件内容必须经过权利人书面明确同意。侵权者将承担权利人 的全部损失。权利人保留一切权利,包括复制、发行,以及改编、汇编的权利。

## 西门子(中国)有限公司